User Manual for the graphomate pictograms for SAP Analytics Cloud

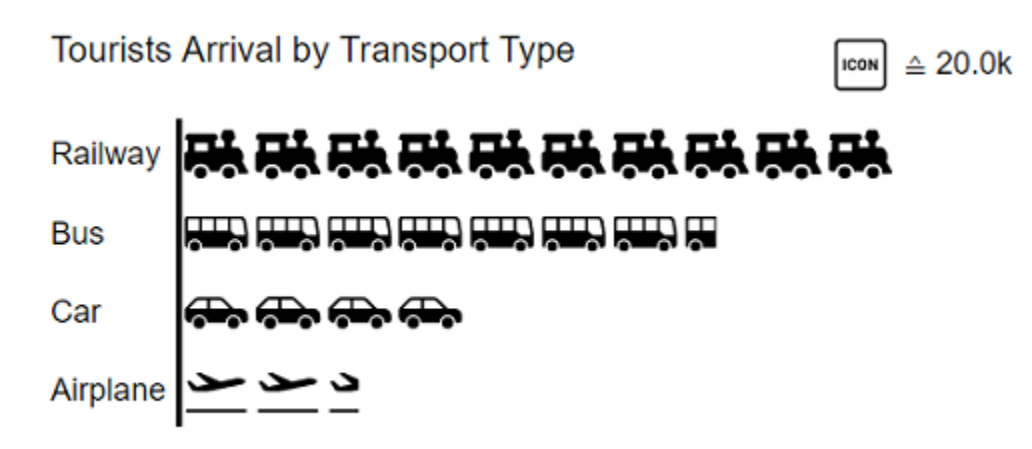

Version 2021.2 – as of May 2021

[https://www.graphomate.com](https://www.graphomate.com/en/)

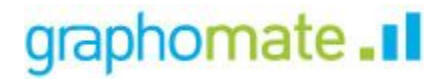

### **Table of contents**

- [Introduction](#page-2-0)
- [Installation](#page-3-0)
- [Quick Start](#page-4-0)
- [graphomate property sheet \(GPS\)](#page-5-0)
- [Known Issues \(pictograms\)](#page-19-0)
- [Known Issues \(SAC\)](#page-20-0)

## <span id="page-2-0"></span>**Introduction**

Pictograms can be used to present "complex" facts quickly and understandably. Our pictograms therefore enrich your diagrams and dashboards with additional semantic elements. In the case of product groups, for example, the viewer can immediately recognize which products are involved. The quantification of important key figures in the form of pictograms also facilitates the comparison between different product groups.

When dealing with pictograms, it's very likely to get to know the concept of Isotype. Otto Neurath and his team investigated in Austria from the 1920s onwards how they could make social and economic facts accessible to the working population with simple pictograms, often accompanied by a lower level of education.

The so-called isotype developed from the Wiener Methode der Bildstatistik. This acronym is composed of **I**nternation al **S**ystem **o**f **Ty**pographic **P**icture **E**ducation. This was the first time that facts were conveyed in a more comprehensible, neutral and uniform way. The system includes a defined set of pictograms as well as a grammar. It determines the way the pictograms are combined.

In the following we describe the properties of the graphomate pictograms and the possibility to configure them in our user interface. This user interface is almost identical in all BI front ends - Power BI, Tableau, SAP Analytics Cloud and Lumira Designer. Formatting settings of graphomate pictograms can be stored on the graphomate server and used in other environments.

## <span id="page-3-0"></span>Installation

In the SAP Analytics Cloud the graphomate extensions are installed as so-called 'Custom Widget'.

The upload of the contribution.json is done as described below::

- 1. Choose from Main Menue / Browse / Custom Widgets
- 2. Use the '+'-symbol to select and store the graphomate JSON

The graphomate extensions can now be used as 'custom widget' in the Application Designer.

# <span id="page-4-0"></span>Quick Start

## Using a graphomate extensions in an Analytic Application and data connection (workaround necessary)

At the moment, SAP has not yet released the data binding via the SDK of the SAC, which is why a short script is required to bind data at runtime.

Data sources in the SAC Application Designer are currently always connected with widgets. Therefore it is first necessary to connect a standard table with a data source and to execute the desired selection. Afterwards the following script text can be used in the onInitialization script to transfer the data of the standard table to the matrix.

The following script should be used (for example graphomate charts):

```
graphomate_chart.setResultSetFromChart(Chart_1);
```
**O** If the SAP standard chart contains configured deviations, these are interpreted as a further series and not as deviation in the graphomate chart.

### Open the graphomate property sheet (GPS)

Settings for the components are set via the graphomate property sheet. Select the graphomate extension and go to the 3 dots next to the component. Then select "Edit Styling". The Builder Panel (red arrow) with the GPS should appear. Now configure the settings on the graphomate matrix as desired.

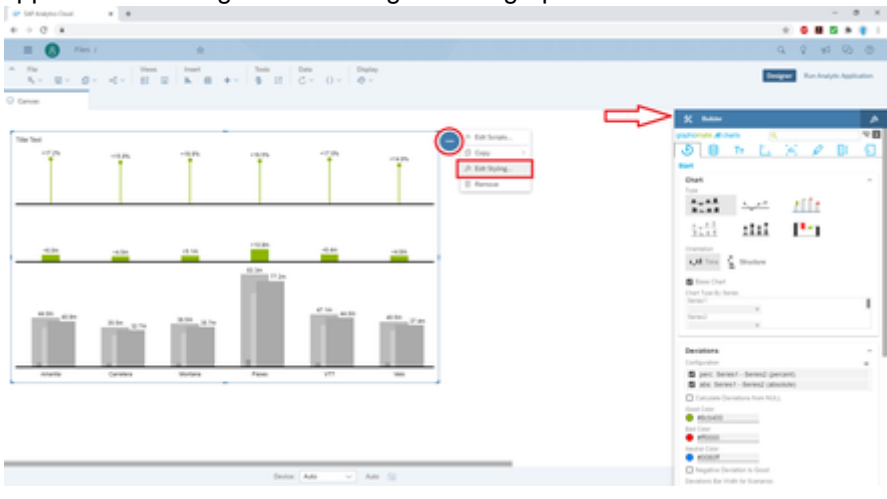

# <span id="page-5-0"></span>graphomate property sheet (GPS)

- [Start Tab](#page-9-0)
- [Labels Tab](#page-13-0)
- [Axes Tab](#page-17-0)
- [Input Output Tab](#page-18-0)

The following usage structure can be found in all graphomate extensions with the graphomate property sheet (GPS):

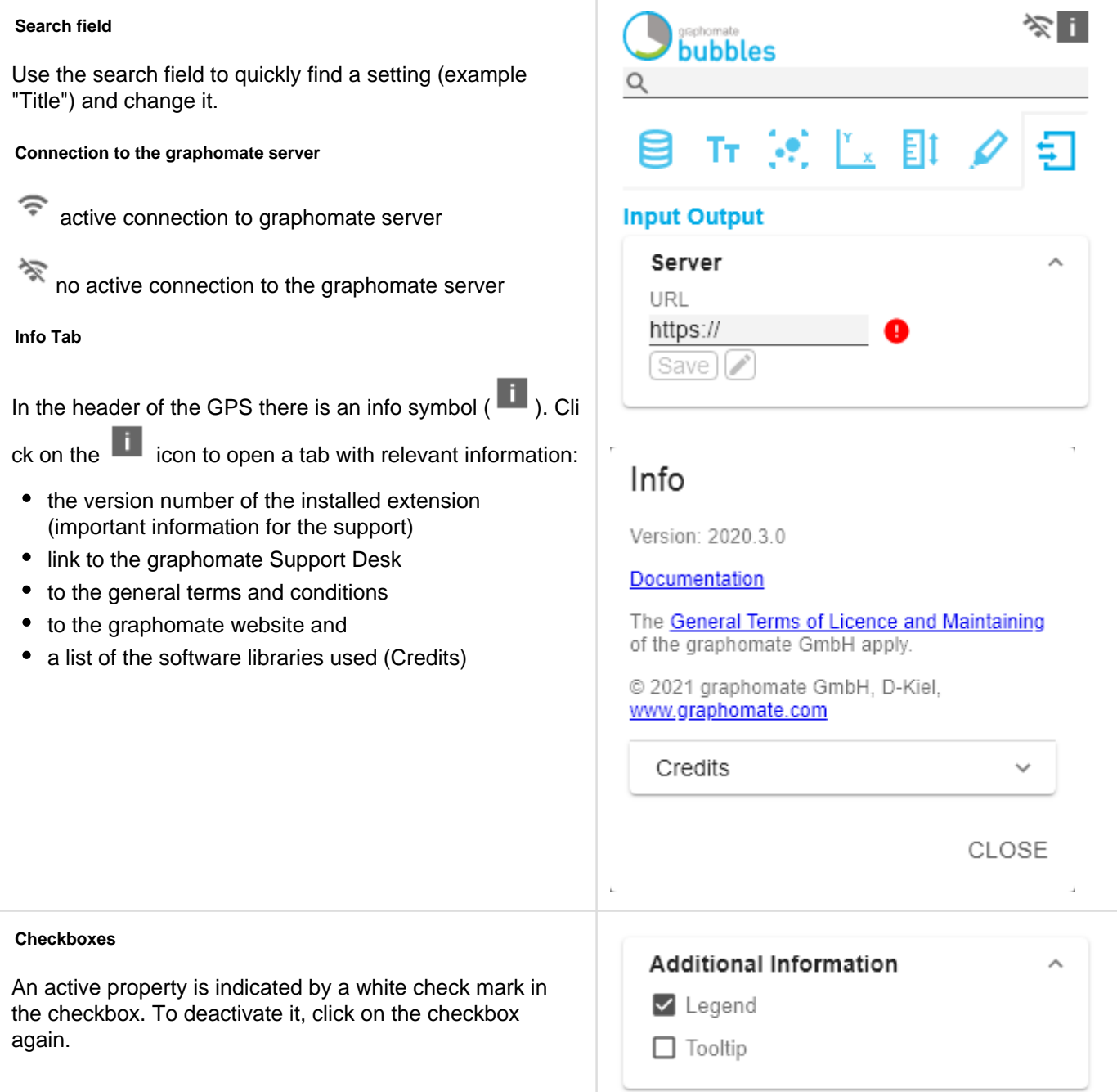

#### **Color Picker**

**Adding new elements to lists**

**Removing elements from a list**

selected entry.

Click on the  $\overline{1}$  icon to create new elements in a list.

symbol appears  $\Box$ . Click on the icon to delete the

Hover over the element to delete an object. The following

You can enter the color value as HEX code or click on the colored circle.

Use the Color Picker or enter color values as HEX, RGB, or HSL code. You switch between these color models using the small arrows on the right side of the color picker.

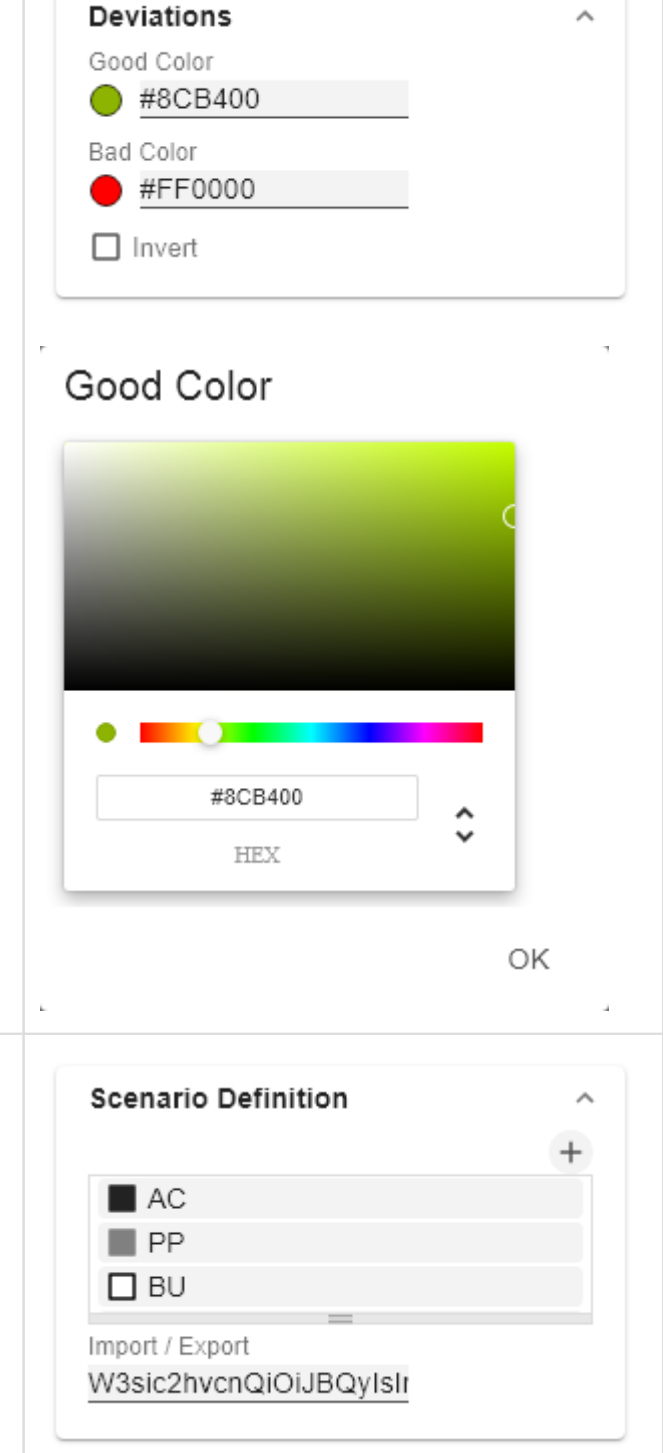

#### **Filter Option**

In some cases, it is necessary that several settings are only applied to certain key figures, dimensions or dimensional characteristics. You can use the filter option to define the combination to which the setting is to be applied.

ł,

In the example on the left, the desired setting is only applied to the key figure "budget". This can be, for example, a certain number formatting, a scenario or a certain icon for displaying the key figure.

Filter states can be defined in the following settings of graphomate extensions:

- graphomate matrix
	- Value Format
	- Calculations/Deviations
	- Scenario Assignment
	- Bar Chart Assignment
	- Pin Chart Assignment
	- Background Bar Assignment
- graphomate bubbles
	- Value Format
- graphomate pictograms
	- Pictograms/Icon Assignment

#### **Copy Filter**

Filter settings on dimensions can be saved to the clipboard and reused in other graphomate extensions

settings. Use the  $\overline{z}$  symbols for this purpose.

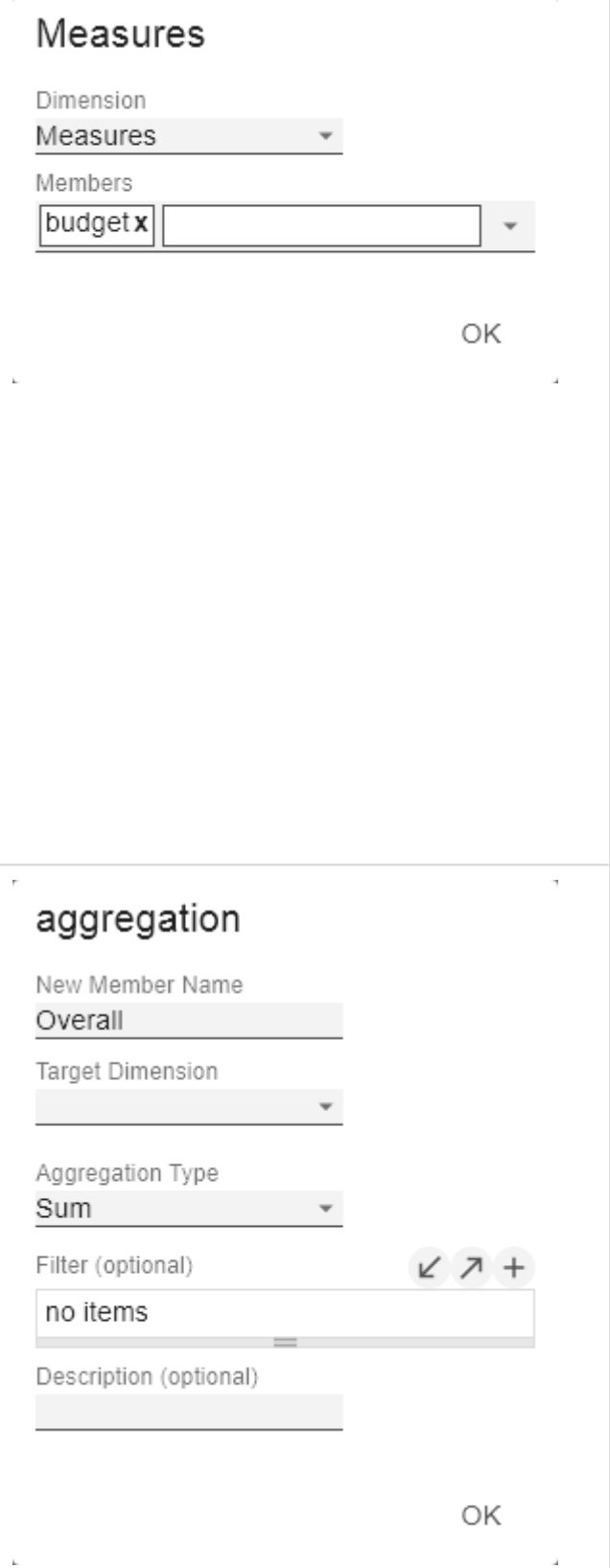

**Input mode: Field / comma separated list (csv)**

#### **Scenario Assignment** Properties with the  $\frac{c_{s}}{s}$  symbol allow the definition of settings on the graphomate property sheet in two Scenarios 1 GSV variants. The mode can be changed by clicking on the <sup>csy</sup> FC FC **BU** BU symbol. The following modes are available: Scenarios 2 1. per field: The value is entered per field. After one field PP,PP,PP,PP, has been filled, another field is created automatically. Scenarios 3 2. As a list: The entry is made as a comma-separated list.  $\checkmark$ Example: Application of the scenarios to elements of a Scenarios by Series  $\,{}^+$ series (see picture) no items The first series contains two forecast values (FC) and two Scenarios In Axis budget values (BU). The second series contains only values from the previous period (PP). You can enter the Scenario Legend Enabled assignment of the scenarios as follows: □ Scenarios In Deviations Variant per field for series 1: FC (field 1), FC (field 2), BU (field 3), BU (field 4) Variant as list for series 2: PP,PP,PP,PP,

## <span id="page-9-0"></span>Start Tab

#### **Diagram**

#### **Orientation**

You can use the pictograms horizontally and vertically aligned:

- horizontally for developments over time (Time),
- vertical for structural comparisons (Structure).

#### Dual Mode

When Dual Mode is activated, the first two measures are displayed on the opposite axis.

#### Legend Position

Specify the position of the legend that represents the value per icon. Possible settings are Header (top right), Footer (bottom right) and None (no legend).

#### Padding

Sets a border around the pictogram. Select a CSS unit from the list (such as 10px, 10em).

#### **Pictogram**

#### Icon Definitions

Each entry represents an icon definition. This consists of the attributes Source and Filter as well as Description. Under Source you can select the source for an icon. In addition to preselected icons<sup>1)</sup>, you can provide your own icon under the Custom entry. This can be a valid URL or data URL. The most common image formats (.svg, .png, . jpeg and .gif) are supported. For performance reasons, the selected image files should not be too large (ideally only a few kilobytes), since they must either be loaded via external requests or, in the case of a data URL, included in the source code.

Under Filter, select the dimension and the associated members for which the icon is to be drawn. If you do not set a filter, the icon is applied to all data points, since there is no restriction. If there is an overlap between icon definitions regarding dimensions and members, the last created icon definition has priority.

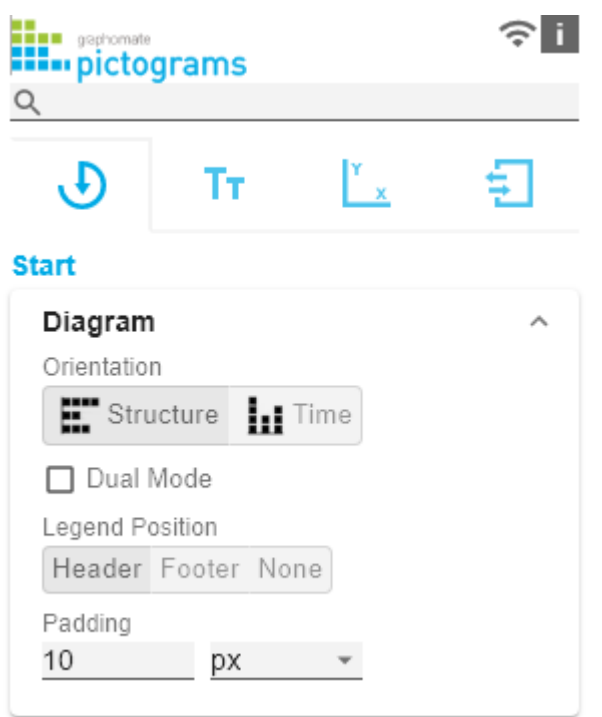

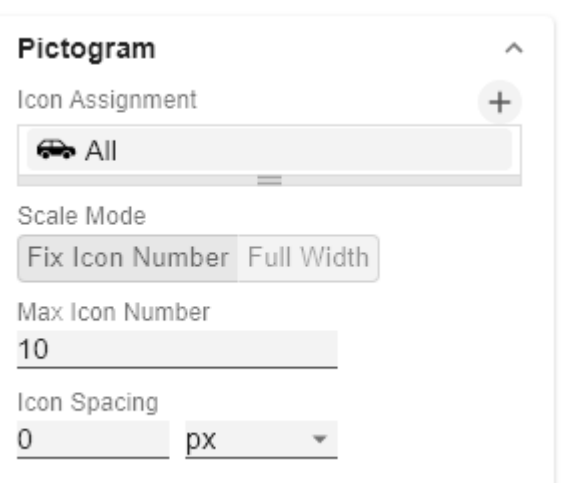

The Description option allows you to define your own description for the icon definition, which then appears together with the selected icon in the list of created icon definitions. If no Description is set, the selected dimension members are displayed next to the icon (if there is no restriction, All is displayed).

1)It is recommended to use the structural mode for the preselected icons.

#### Icon Definition Custom Icon URL

If the option 'Custom' is set in the Icon Definition under Source, an additional text field appears with the title Custom Icon Url. There are two ways to provide your own icon:

- 1. Img-URl: Geben Sie eine externe URL an, unter der das Icon gespeichert ist.
	- **B** External Image-URL Example: img url (svg bild by wikipedia commons)

[https://upload.wikimedia.org/wikipedia/commons](https://upload.wikimedia.org/wikipedia/commons/8/89/Dog.svg) [/8/89/Dog.svg](https://upload.wikimedia.org/wikipedia/commons/8/89/Dog.svg)

2. Data URL: With the help of a Data URL external sources can be directly integrated into html. In order for the image to be used in the pictograms, the data-url must be specified in the following format: data:[<[MIME-Type>](https://en.wikipedia.org/wiki/Media_type)][;b](https://en.wikipedia.org/wiki/Base64) [ase64](https://en.wikipedia.org/wiki/Base64),<Data>

#### **C** Representation of a red dot:

```
"data:image/png;base64,
iVBORw0KGgoAAAANSUhEUgAAAAoAAAAKCAYAAA
CNMs+9AAAABGdBTUEAALGP
\Gamma/xhBQAAAAlwSFlzAAALEwAACxMBAJqcGAAAAAd
0SU1FB9YGARc5KB0XV+IA
AAAddEVYdENvbW1lbnQAQ3JlYXRlZCB3aXRoIF
RoZSBHSU1Q72QlbgAAAF1J
REFUGNO9zL0NglAAxPEfdLTs4BZM4DIO4C7OwQ
g2JoQ9LE1exdlYvBBeZ7jq
ch9
//q1uH4TLzw4d6+ErXMMcXuHWxId3KOETnnXXV
6MJpcq2MLaI97CER3N0
```

```
vr4MkhoXe0rZigAAAABJRU5ErkJggg=="
```
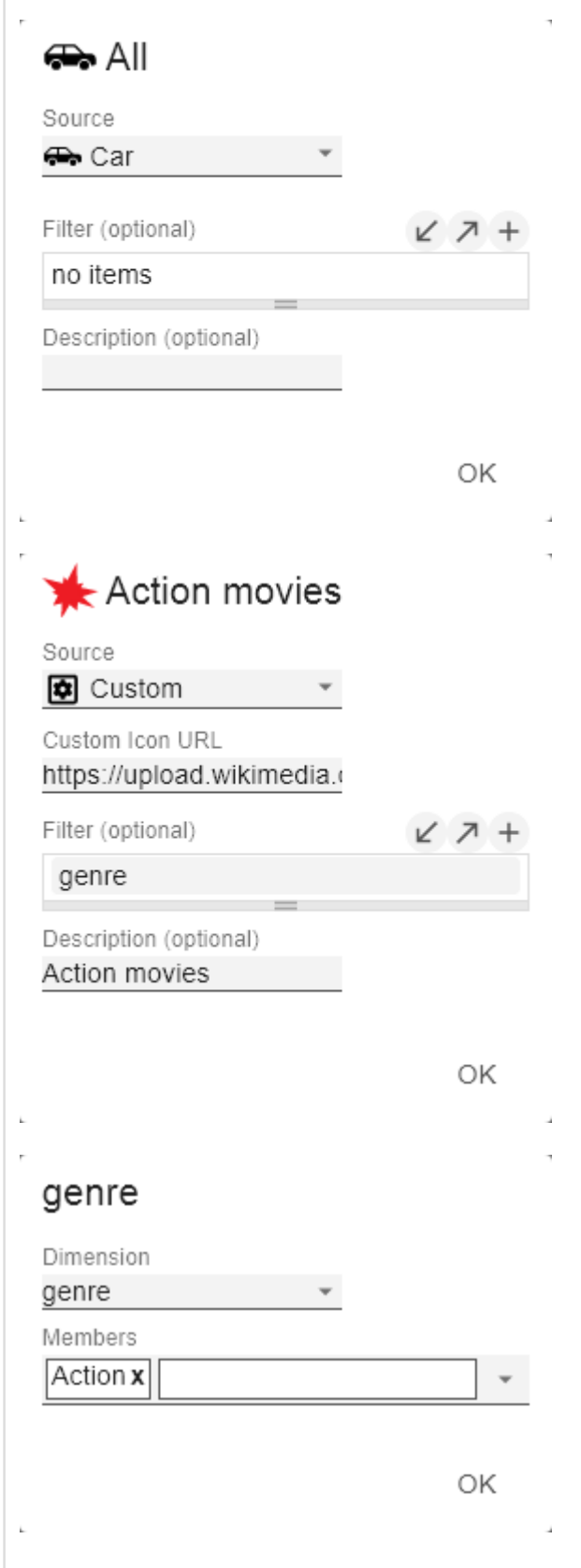

The expression data: indicates that the URL is a data URL. The MIME type (in the example: image/png) defines the type of content ;base64 specifies the encoding of the data. After a ", " (comma) follows the actual image as base-64 encoded string. Under the Google search 'dataurl generator' you can find various online services that encode image files as base64 encoded strings and then provide them as data URLs.

**O** Tip: Office 365 contains an extensive collection of categorized pictograms that can be saved locally as vector graphics (svg).

#### Scale Mode

Determines the scaling mode for the pictograms.

Fix Icon Number(Default): Space is reserved for n (given by the Property Max Icon Number) icons, regardless of whether n icons are actually needed to display the maximum value. This scaling mode is recommended if the values can change dynamically over several orders of magnitude (e.g. during filtering), since the size of the icons does not change.

Full Width: The space reserved for the icons depends on the number of icons needed to display the maximum value. The required number is always less than or equal to the value from the property Max Icon Number. This mode is more suitable for static representations and uses the full width for the representation of the icons.

Note: The size of the **square** icons is exclusively based on the given width in both the temporal and structural representation of the pictograms.

#### Max Icon Number

Determine the maximum number of icons per data point. This affects the value that the icon represents. The system tries to find a value for each icon that makes the most sense so that the actual maximum number of icons is less than or equal to the number you specify.

#### Icon Spacing

Defines the distance between two icons (within a data point). Select a CSS unit from the list (such as px,em).

#### **Tooltips**

If this check mark is ticked, tooltips will be displayed on the pictograms at runtime, providing detailed information for the corresponding element.

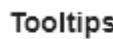

 $\Box$  Enable

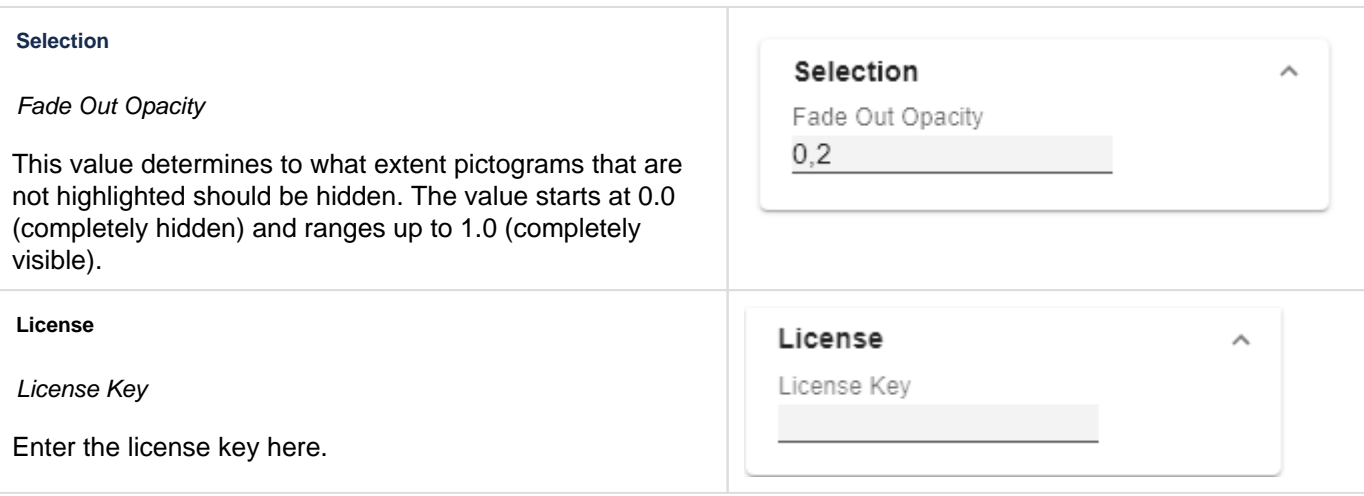

## <span id="page-13-0"></span>Labels Tab

#### **Value Labels**

Here you can select whether you want value labels displayed.

#### Value Format

With the Value Format you define the way the values are displayed in the diagram area. You access the configuration by clicking on the element in the list.

#### Value Format Pop-Up

Define the number format using the following options:

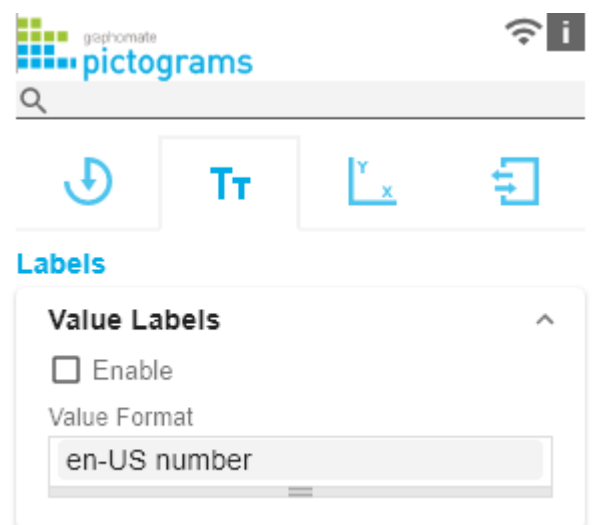

- Locale: Defines abbreviations, decimal and thousand separators for the respective language. You can choose between en, de, fr and auto.
- Format Type: Defines the type of number output. You can choose between number (decimal number), percen t (percentage) and ordinal (ordinal number).
- Abbreviations: Defines the type of abbreviations for all numbers to be formatted. You can choose between me an (abbreviation of the mean value), min (abbreviation of the minimum value), max (abbreviation of the maximum value), auto (best-suited abbreviation for the respective number), *trillion* (trillion abbreviation), *billion* (billion abbreviation), million, thousand and none (no abbreviation at all).
- Negative Sign: Defines how negative numbers are displayed. You can choose between minus, parenthesis , and none (no sign).
- Prefix: The input value is placed before the number.
- Suffix: The input value is placed after the number.
- Thousands Separator: Replaces the thousand separator set by the selected *locale*.
- Decimal Separator: Replaces the decimal separator set by the selected locale.
- Total Digits: Defines how many digits the number may consist of. Total Digits is prioritized over Decimal Digits.
- Decimal Digits: Defines how many decimal places of the formatted number are displayed.
- Scaling Factor: The value of each data point is multiplied by the entered number to scale values.
- Zero Format: When the checkbox is activated, any data value equal to  $\theta$  (the number zero) is replaced by the entered value.
- Null Format: Any data value that equals NULL (no value) is replaced by the entered value.
- Error Format: If a data value is undefined or the result of an arithmetic error such as dividing by 0 (zero), the data value is replaced by the entered value.
- Rounding Method: Defines the rounding method. You can choose between half up (23.5 24, -23.5 -23), com mercial (23.5 24, -23.5 -24) and trim (23.5 23, -23.5 23).
- Explicit Positive Sign: Defines whether a positive number should always be preceded by  $a + (plus sign)$ .
- Description: Defines a description for the set configuration.

# en-US number

 $\mathbf{L}$  and  $\mathbf{L}$  and  $\mathbf{L}$ 

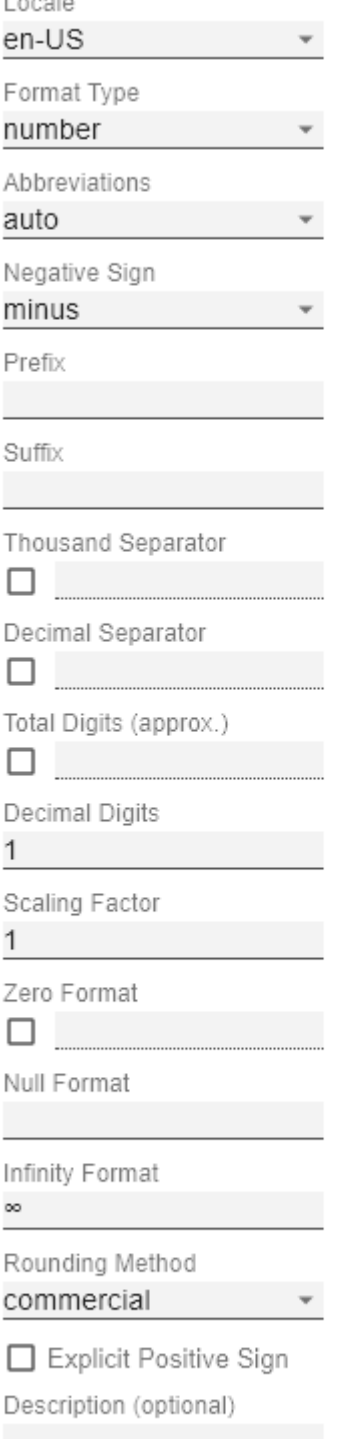

OK

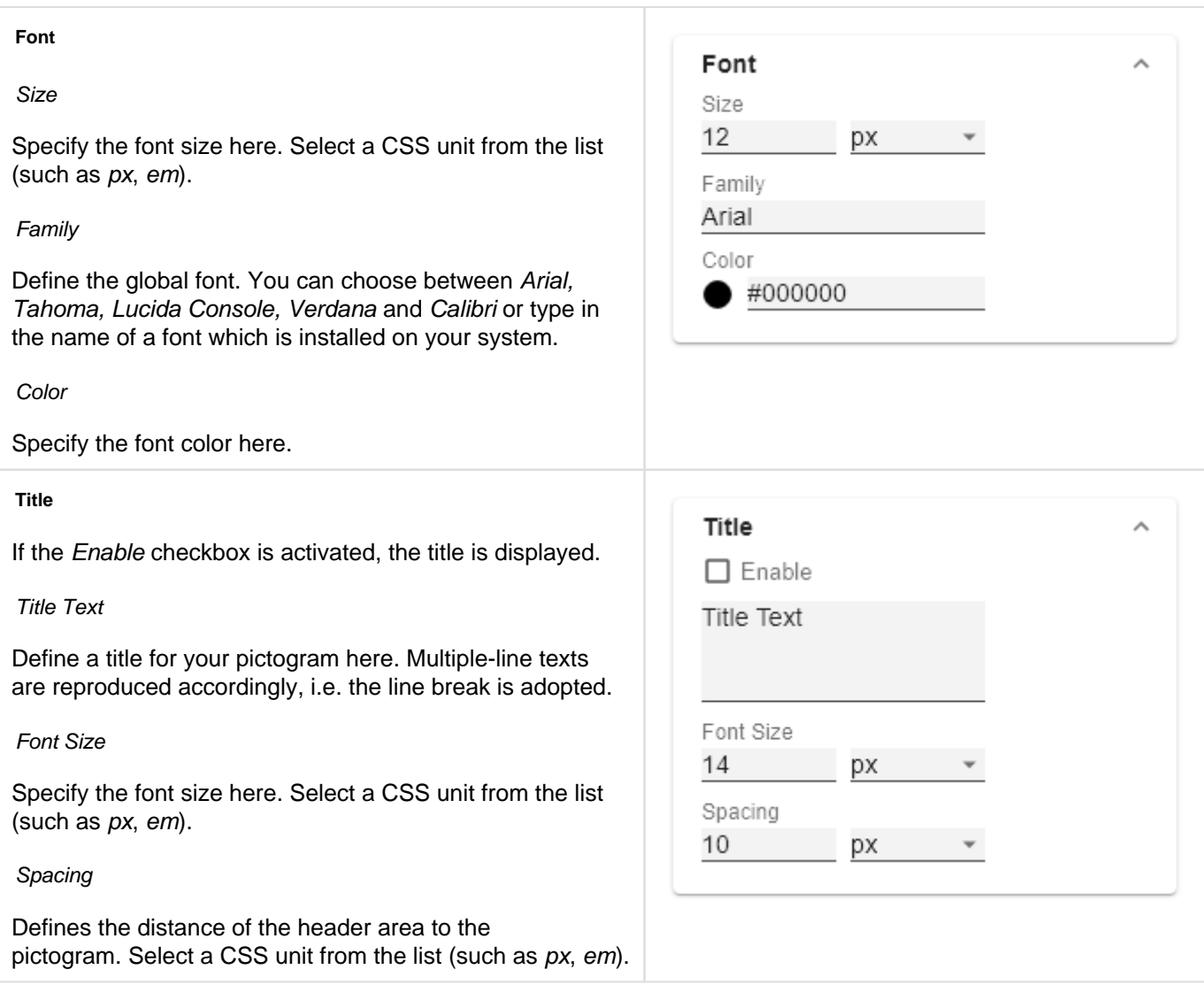

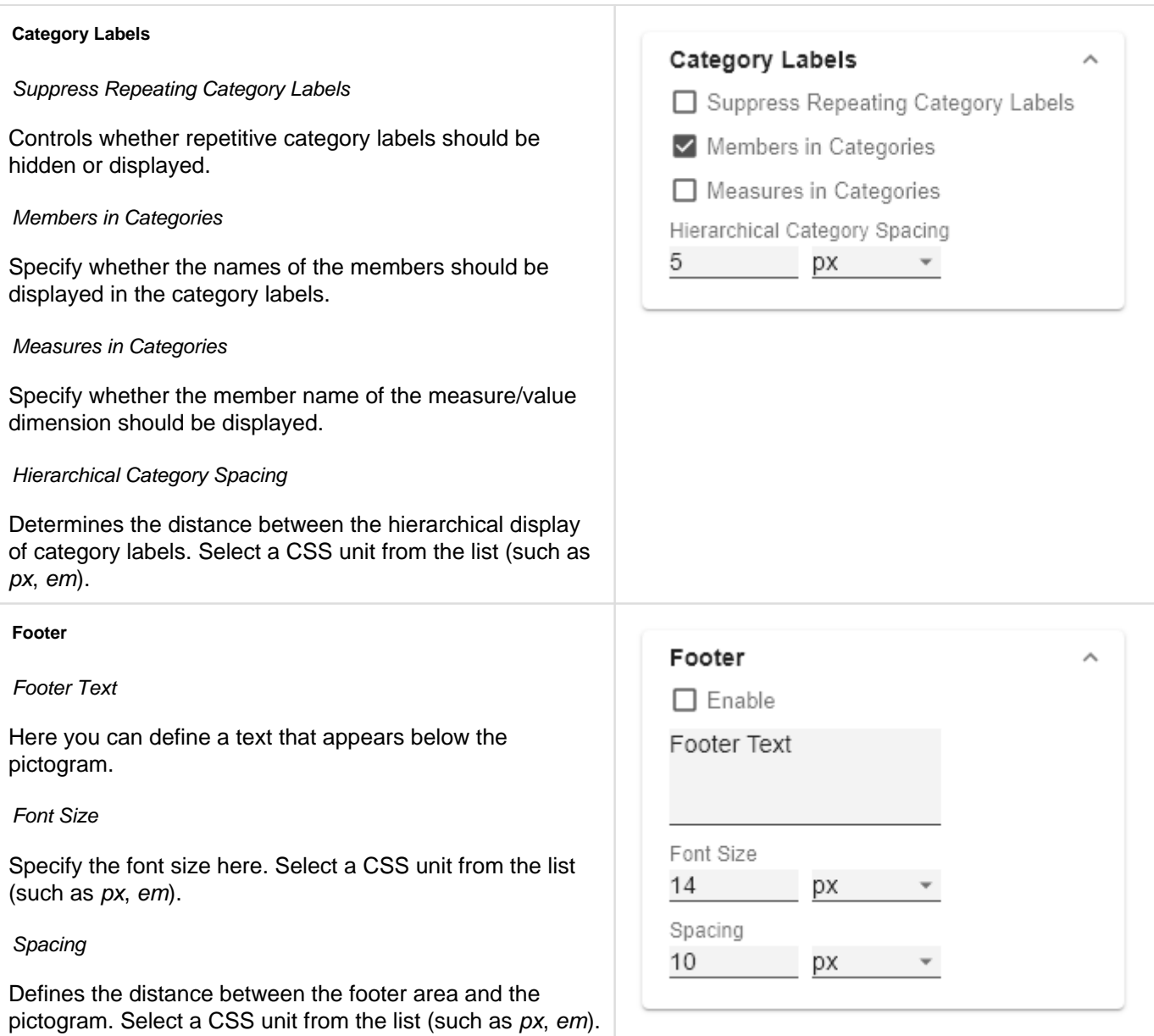

### Axes Tab

<span id="page-17-0"></span>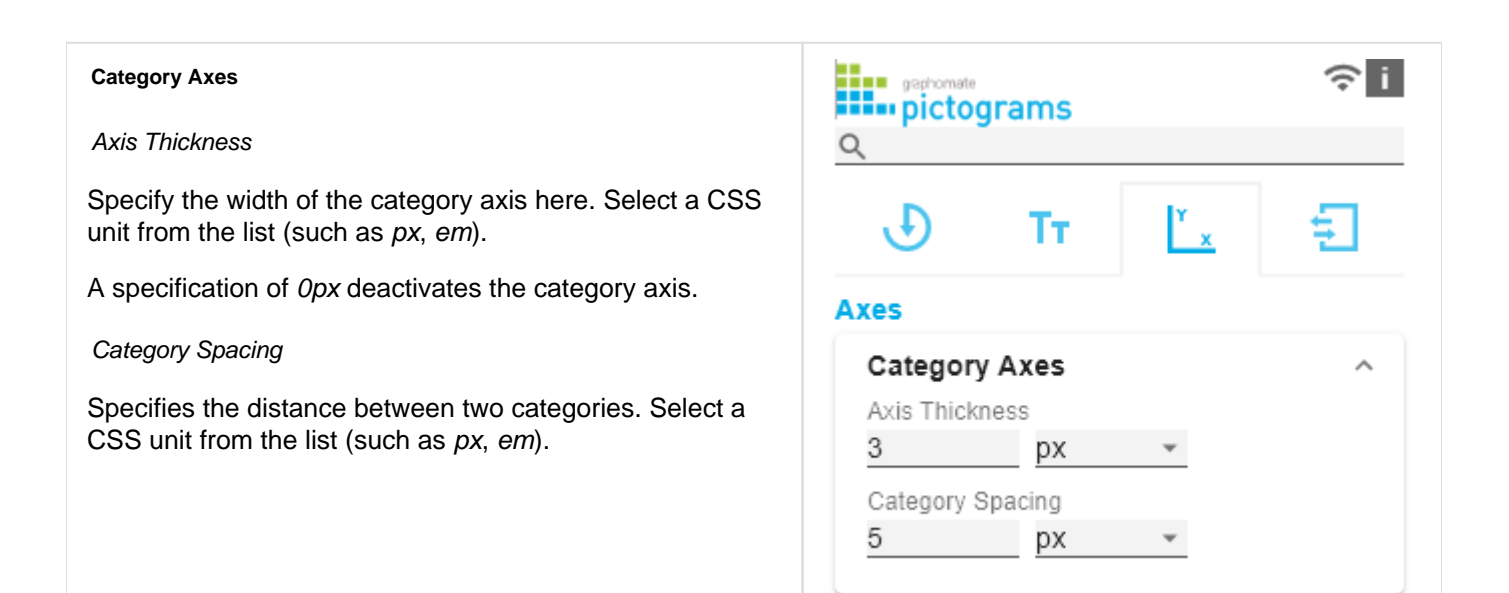

## <span id="page-18-0"></span>Input Output Tab

The functions of this tab are used to exchange templates for the graphomate pictograms.

Connect to the graphomate server - a free component of graphomate GmbH - to store or load a graphomate pictograms template.

In this way you can exchange preconfigured graphomate pictograms designs between BI front ends that support the graphomate server.

Currently these are: Power BI, Tableau and SAP Analytics Cloud.

#### **Server**

Here you enter the URL of the graphomate server to which the component should connect and from which you want to save or retrieve templates.

If you have entered the URL to the server, a green check mark indicates that a connection could be established. If another server is used later, the button next to the save button can be pressed and the server URL can be edited.

The hyperlink "Admin" allows you to jump to the admin area of the graphomate server.

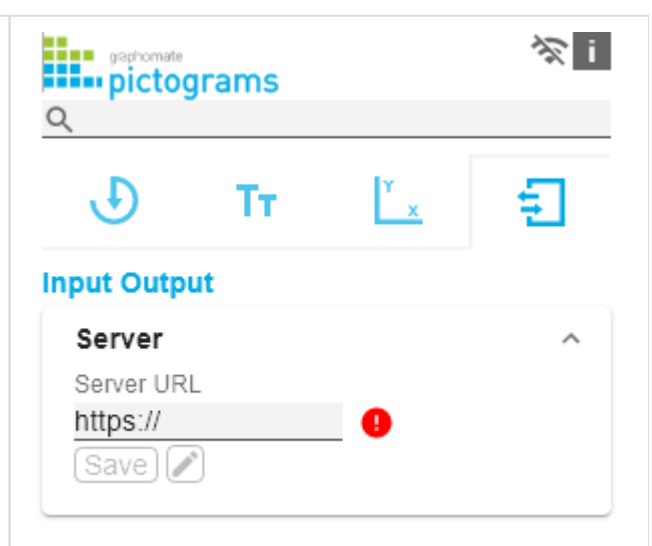

#### **Templates**

If the current settings are to be saved as a template, a new template name can be entered in the input field labeled Create Template and confirmed by clicking the Sav e State button. If the entered name complies with the naming convention, the template is saved on the server and a toast with the corresponding message is displayed in the lower part of the graphomate property sheet. However, if the entered name does not meet the expected naming conventions, an error message with the permitted characters is displayed accordingly.

With Choose Template templates stored on the server can be retrieved and applied. To do this, the desired template must be selected and the Apply button must be pressed. If you want to delete a template, you have to select the template in the list and press the Delete (garbage bin) button. If changes have been made to the templates on the server side, you have to click the Refresh button. Changes should then be visible.

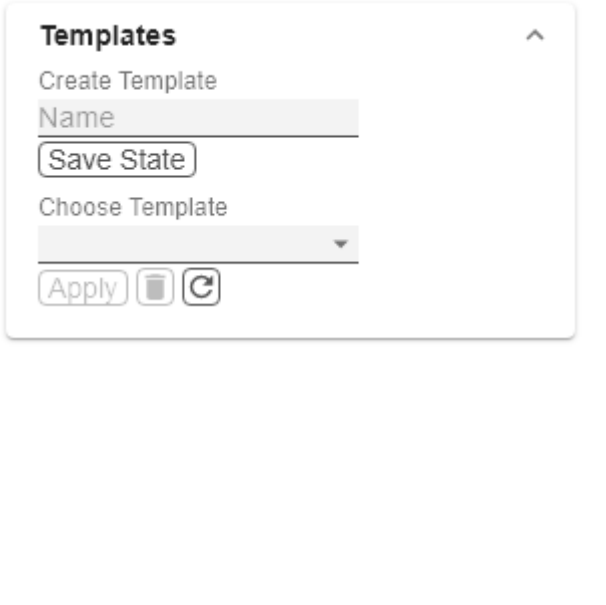

# <span id="page-19-0"></span>Known Issues (pictograms)

There are currently no known known issues.

# <span id="page-20-0"></span>Known Issues (SAC)

SAP has not yet released the data binding via the SDK of SAC, which is why a short script for data binding at runtime is required. See Quickstart.